# **Managing Cookies**

Regaldive will not use cookies to collect personally identifiable information about you. However, if you wish to restrict or block the cookies which are set by the Regaldive website, or likewise any other website, you can do this through your browser settings. To enable cookies

If you're not sure of the type and version of web browser you use to access the Internet:

- **For PCs**: click on 'Help' at the top of your browser window and select the 'About' **Option**
- **For Macs**: with the browser window open, click on the Apple menu and select the 'About' option

# **How to check cookies are enabled for PCs**

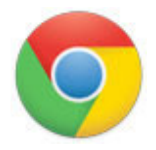

# **Google Chrome**

- 1. Click on 'Tools' at the top of your browser window and select Options
- 2. Click the 'Under the Hood' tab, locate the 'Privacy' section, and select the 'Content settings' button
- 3. Now select 'Allow local data to be set'

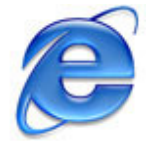

# **Microsoft Internet Explorer 6.0, 7.0, 8.0**

- 1. Click on 'Tools' at the top of your browser window and select 'Internet options' , then click on the 'Privacy' tab
- 2. Ensure that your Privacy level is set to Medium or below, which will enable cookies in your browser
- 3. Settings above Medium will disable cookies

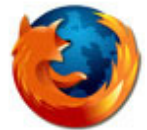

# **Mozilla Firefox**

- 1. Click on 'Tools' at the top of your browser window and select Options
- 2. Then select the Privacy icon
- 3. Click on Cookies, then select 'allow sites to set cookies'

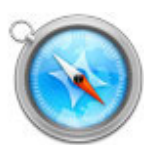

# **Safari**

- 1. Click on the Cog icon at the top of your browser window and select the 'Preferences' option
- 2. Click on 'Security', check the option that says 'Block third-party and advertising cookies'
- 3. Click 'Save'

#### **How to check cookies are enabled for Macs**

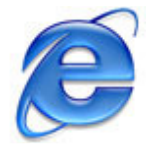

# **Microsoft Internet Explorer 5.0 on OSX**

- 1. Click on 'Explorer' at the top of your browser window and select 'Preferences' options
- 2. Scroll down until you see 'Cookies' under Receiving Files
- 3. Select the 'Never Ask' option

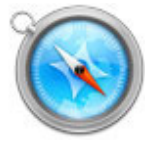

# **Safari on OSX**

- 1. Click on 'Safari' at the top of your browser window and select the 'Preferences' option
- 2. Click on 'Security' then 'Accept cookies'
- 3. Select the 'Only from site you navigate to'

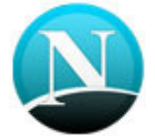

# **Mozilla and Netscape on OSX**

- 1. Click on 'Mozilla' or 'Netscape' at the top of your browser window and select the 'Preferences' option
- 2. Scroll down until you see cookies under 'Privacy & Security'
- 3. Select 'Enable cookies for the originating web site only'

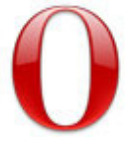

# **Opera**

- 1. Click on 'Menu' at the top of your browser window and select 'Settings'
- 2. Then select 'Preferences', select the 'Advanced' tab
- 3. Then select 'Accept cookies' option

# **All other browsers**

Please consult your documentation or online help files.